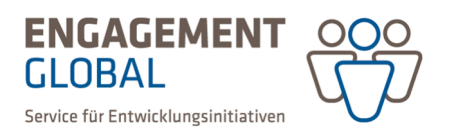

# Kurzanleitung zur Erstellung eines Zwischennachweises in der Förderprojektsoftware

Mit Abschluss des Weiterleitungsvertrages kann das Formular des Zwischennachweises angelegt und ausgefüllt werden. Dieser besteht aus einem Sachbericht und einem zahlenmäßigen Nachweis. Die Eintragungen werden zwischengespeichert, sodass das Ausfüllen des Zwischennachweises jederzeit unterbrochen und später fortgeführt werden kann.

#### Anlegen des Zwischennachweisformulars

Um das Formular des Zwischennachweises zu generieren, öffnen Sie die Rubrik *Zwischen- und Verwendungsnachweis* Ihres Weiterleitungsvertrages und betätigen Sie die Schaltfläche *Erstellen* des jeweiligen Nachweises.

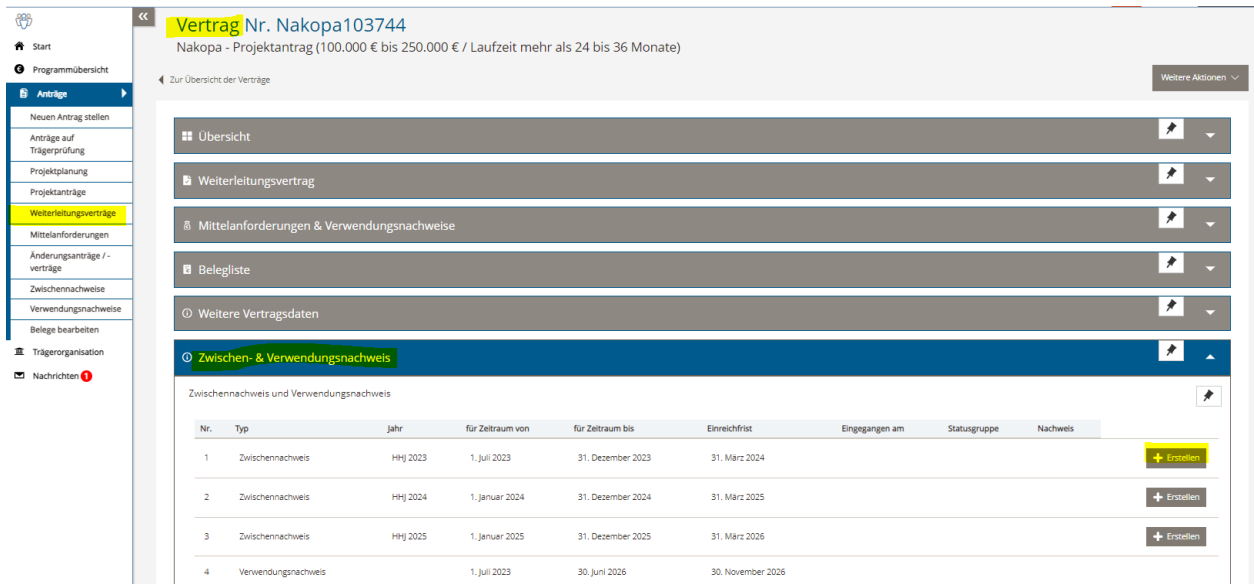

Es wird dabei das Formular des Zwischennachweises generiert, welches Sie jederzeit unter dem neu erstellten Link oder in der Übersicht der Zwischennachweise links im Menü aufrufen können.

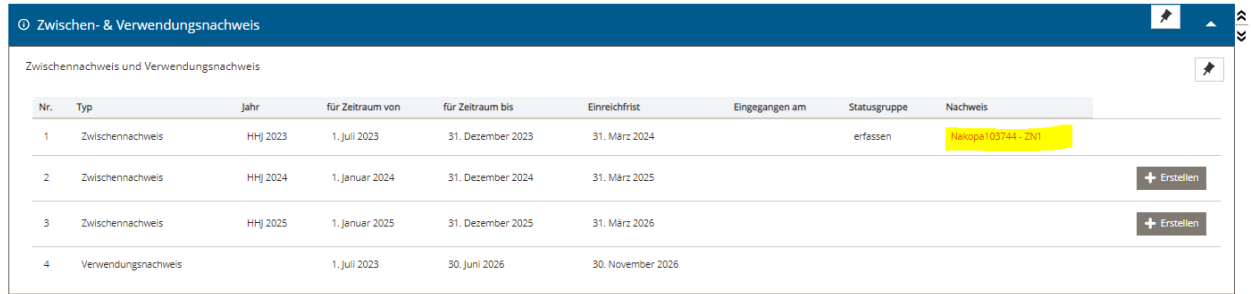

Erstellt von: Übergreifende Fachbereichsaufgaben, Team Prozesse, Qualitäts- und Wissensmanagement

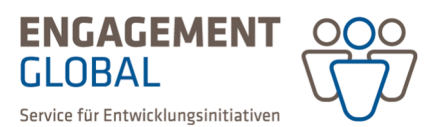

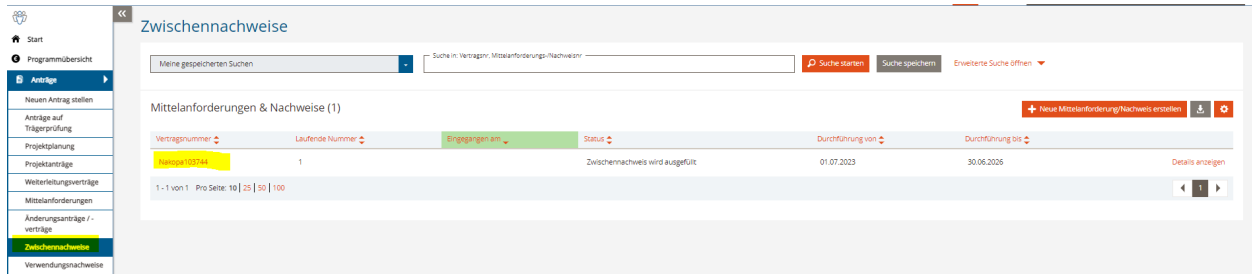

#### Aufbau des Zwischennachweisformulars

In der Förderprojektsoftware ist der Zwischennachweis wie auch der Projektantrag in mehrere Rubriken unterteilt.

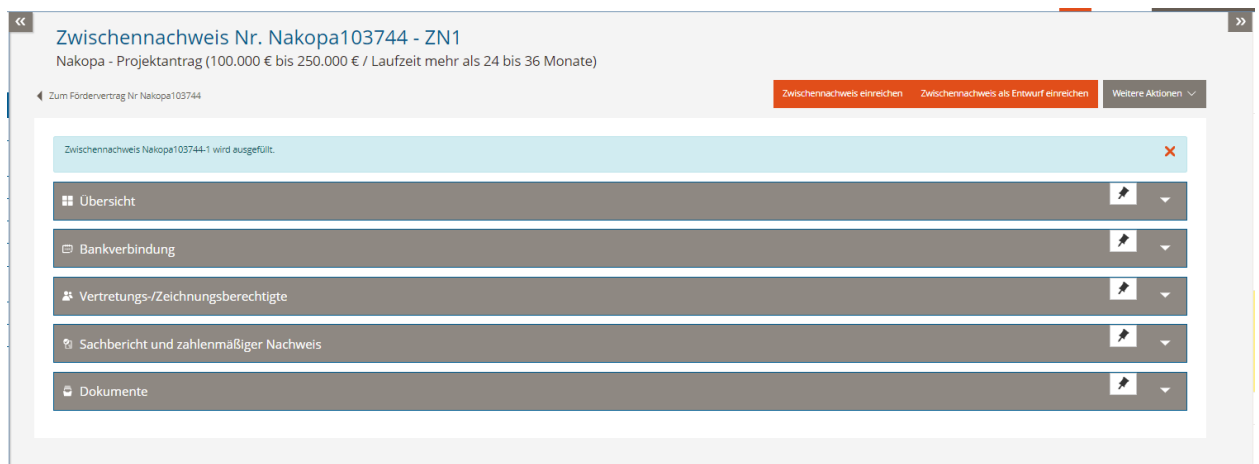

In der Rubrik *Übersicht* sehen Sie die vertraglich vereinbarten Gesamtausgaben des Projektes, die Höhe der genehmigten Gesamtzuwendung, sowie die Höhe der Zuwendung für das zu berichtende Haushaltsjahr und die Summe der ausgezahlten Zuwendung im Berichtszeitraum.

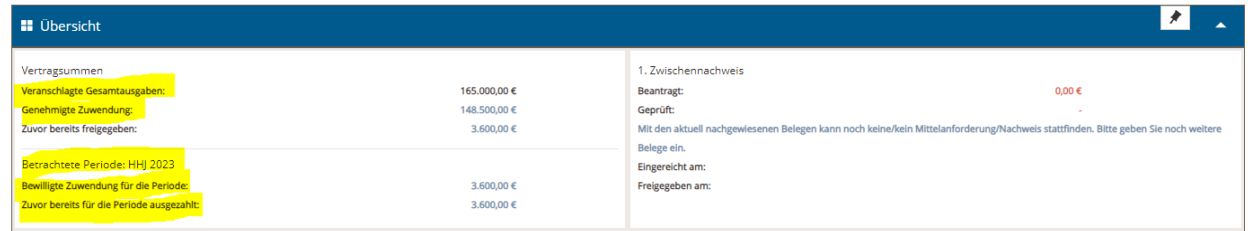

Die Rubriken *Bankverbindung* und *Vertretungs-/Zeichnungsberechtigte* werden automatisch anhand des Projektantrages/Weiterleitungsvertrages vorausgefüllt. Die Angaben lassen sich bei Bedarf jedoch bearbeiten.

In der Rubrik *Sachbericht und zahlenmäßiger Nachweis* berichten Sie über die Projektumsetzung im betreffenden Haushaltsjahr.

Im Sachbericht machen Sie Angaben zu allen im Ziel- und Aktivitätenkatalog verankerten Aktivitäten und ggf. Änderungen gegenüber der Planung. Auch Änderungen, die Sie uns bereits mitgeteilt haben, werden im Sachbericht aufgeführt; dazu gehören auch finanzielle Änderungen. Bitte beachten Sie, dass finanzielle

Erstellt von: Übergreifende Fachbereichsaufgaben, Team Prozesse, Qualitäts- und Wissensmanagement

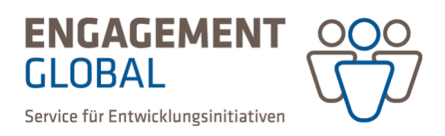

Änderungen stets mit uns abgesprochen werden müssen. Je nach Förderinstrument erfordert die Beschreibung der Aktivitäten unterschiedliche Angaben:

**KEpol-Koordination:** Beschreibung der Umsetzung, Zeitraum, Ort, Zielgruppe und ggf. Zuständigkeiten. Die Aufgabe bzw. Rolle der Koordinationsstelle muss dabei benannt werden.

**Nakopa/FKKP:** Beschreibung der Umsetzung, Zeitraum, Ort, Zielgruppe und Zuständigkeiten. Auch die wichtigsten Kostenpositionen des zahlenmäßigen Nachweises sollten hier genannt werden.

Für den zahlenmäßigen Nachweis nutzen Sie bitte die in dieser Rubrik bereitgestellte Excel-Vorlage. Bitte tragen Sie unter *Ausgabenpositionen* die tatsächlich verausgabten Mittel und unter *Einnahmepositionen*  die tatsächlich in das Projekt eingebrachten Mittel (Zuwendung, Eigenmittel, Drittmittel ggf. Bestand vom Vorjahr etc.) ein. Es kann sich ein Bestand ergeben, wenn die Summe der Gesamteinnahmen höher ist, als die Summe der Gesamtausgaben. Sollten Sie bestimmte Ausgaben bereits mit eigenen oder Drittmitteln vorfinanziert haben, ergibt sich ein negativer Bestand. Nach dem Ausfüllen laden Sie die Excel-Datei an entsprechender Stelle in der Rubrik hoch.

## Zwischennachweis als Dokument generieren

Ist der Zwischennachweis vollständig ausgefüllt, reichen Sie ihn über die Schaltfläche *Zwischennachweis einreichen* ein. Es wird dabei ein PDF des Sachberichts generiert. Bitte lassen Sie diesen sowie den Ausdruck des zahlenmäßigen Nachweises von der zeichnungsberechtigten Person unterschreiben und senden Sie beide Dokumente postalisch an Engagement Global. Ein an Engagement Global adressiertes Deckblatt ist dem generierten Dokument als letzte Seite beigefügt.

Sollten Sie das Dokument des Zwischennachweises später erneut generieren wollen, können Sie dies in der Rubrik *Übersicht* tun.

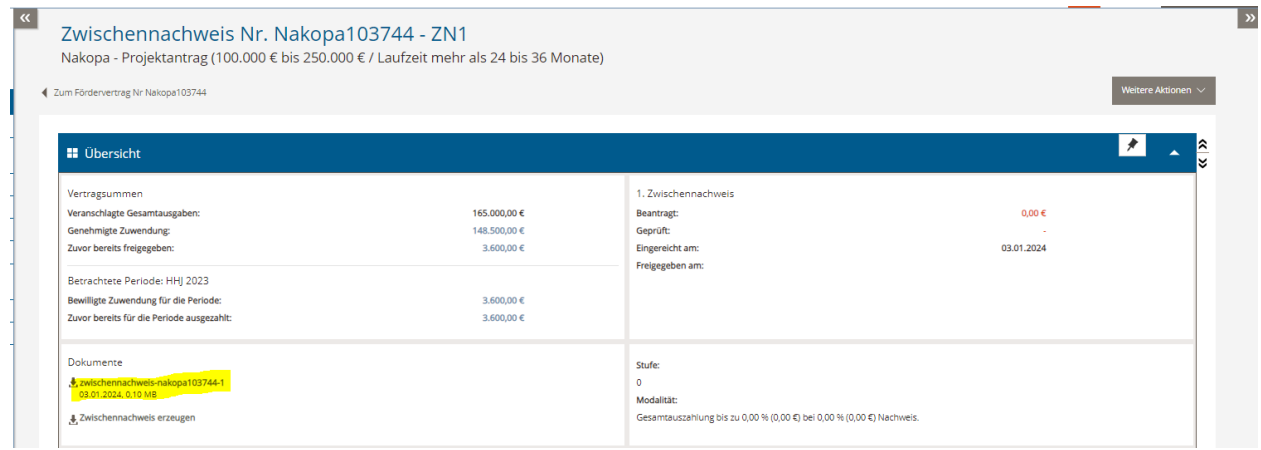

## Kommunikation/Abschluss

Nach Prüfung Ihres Zwischennachweises erhalten Sie ein Abschlussschreiben von Engagement Global, das Ihnen in der Rubrik *Übersicht* angezeigt wird. Über den Eingang des Abschlussschreibens werden Sie mit Hilfe einer Nachricht informiert.

Detaillierte Informationen zu weiteren Funktionen der Förderprojektsoftware finden Sie im Bereich *Hilfen* auf der Startseite.

Erstellt von: Übergreifende Fachbereichsaufgaben, Team Prozesse, Qualitäts- und Wissensmanagement